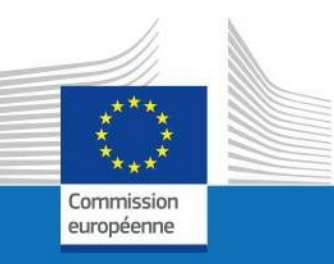

# GUIDE D'UTILISATEUR

SYSPER POST ACTIVITY

COMMENT INTRODUIRE UNE DÉCLARATION SCOLAIRE?

PMO IT

Septembre 2023

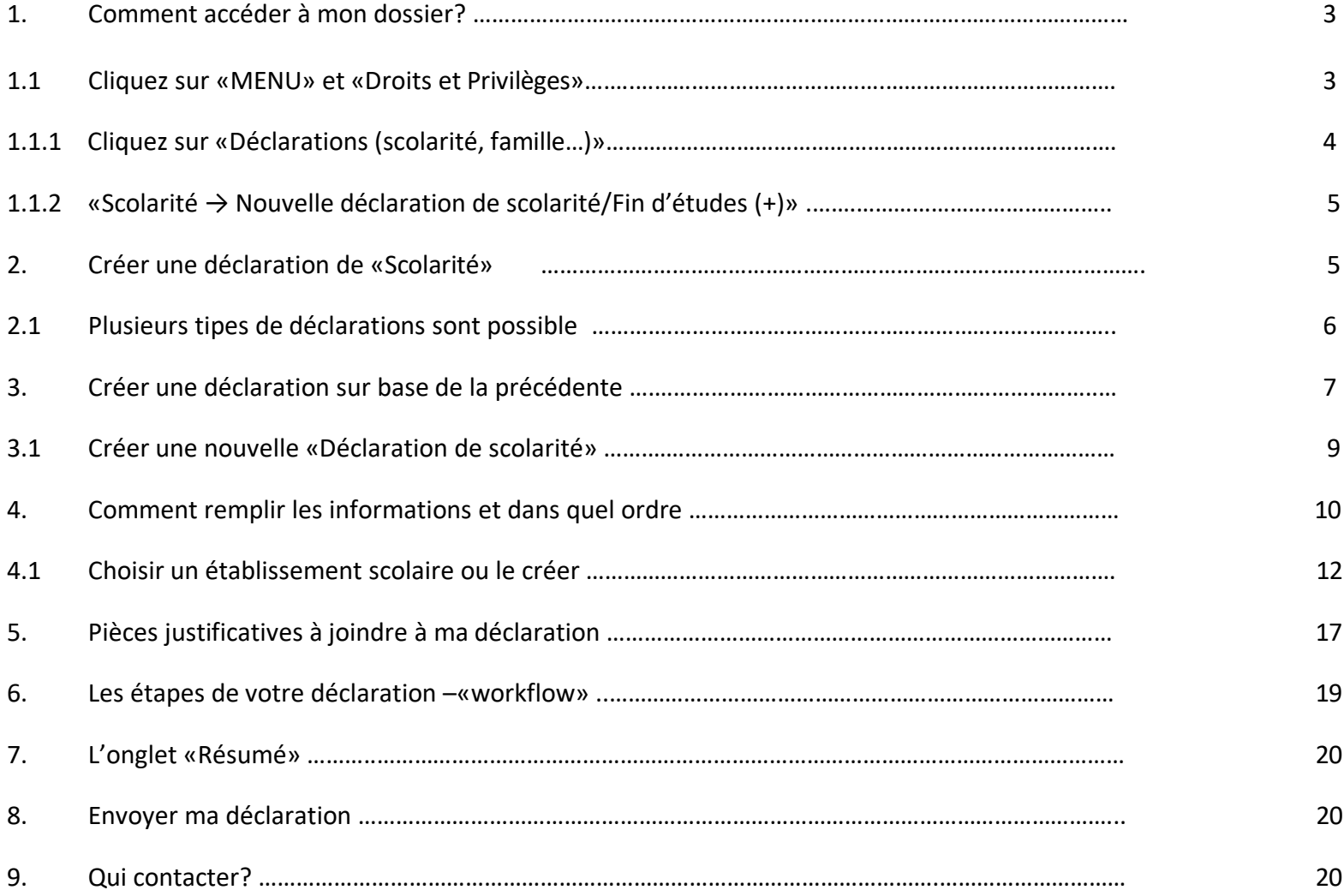

<span id="page-3-0"></span>*1. Comment accéder à mon dossier?*

Connectez-vous via le lien [https://myremote.ec.europa.eu/.](https://myremote.ec.europa.eu/) Et authentifiez-vous avec votre compte EU Login et un deuxième facteur de votre choix.

- Cliquez sur " Sysper Post-Activity";
- Ouvrez Menu→ Mon dossier → Droits et privilèges → Déclarations.
- *1.1 Cliquez sur: «MENU» et «Droits & Privilèges»*

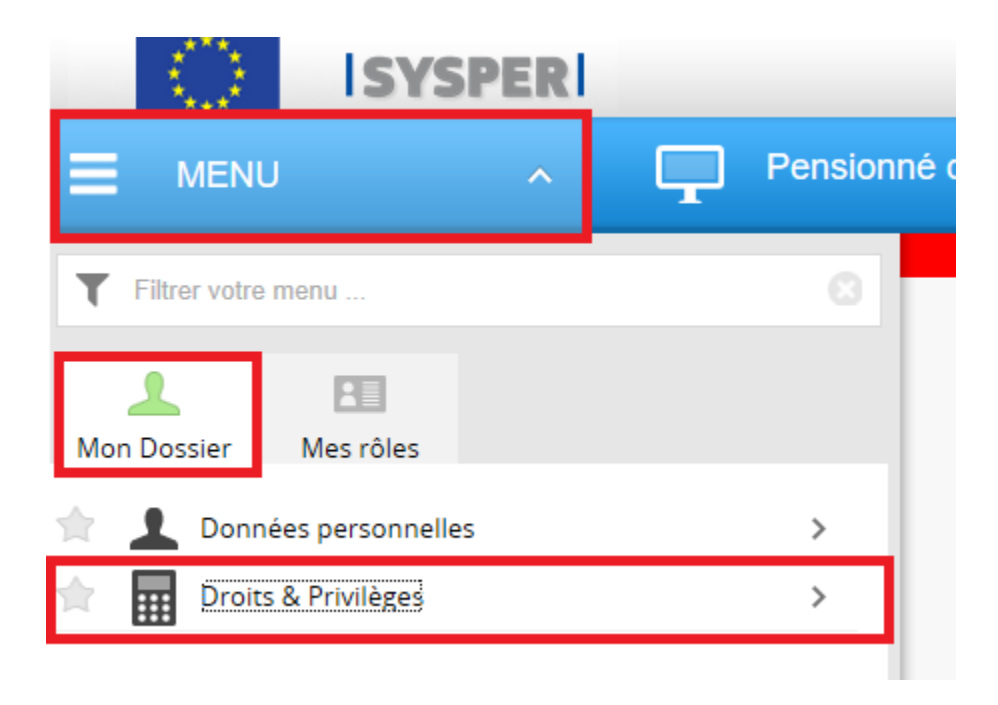

<span id="page-4-0"></span>*1.1.1 Cliquez sur: «Déclarations – scolarité, famille…»*

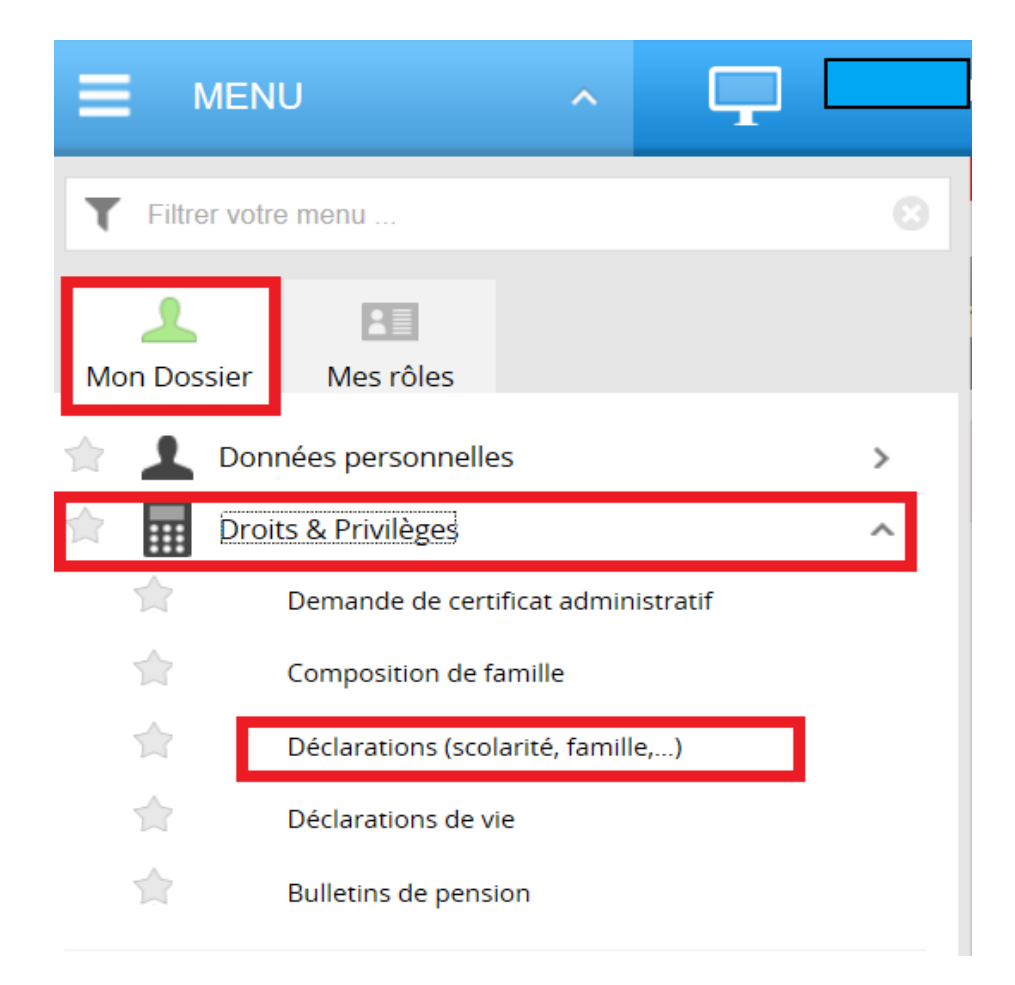

<span id="page-5-0"></span>*1.1.2 «Scolarité → Nouvelle déclaration de scolarité/Fin d'études (+)»*

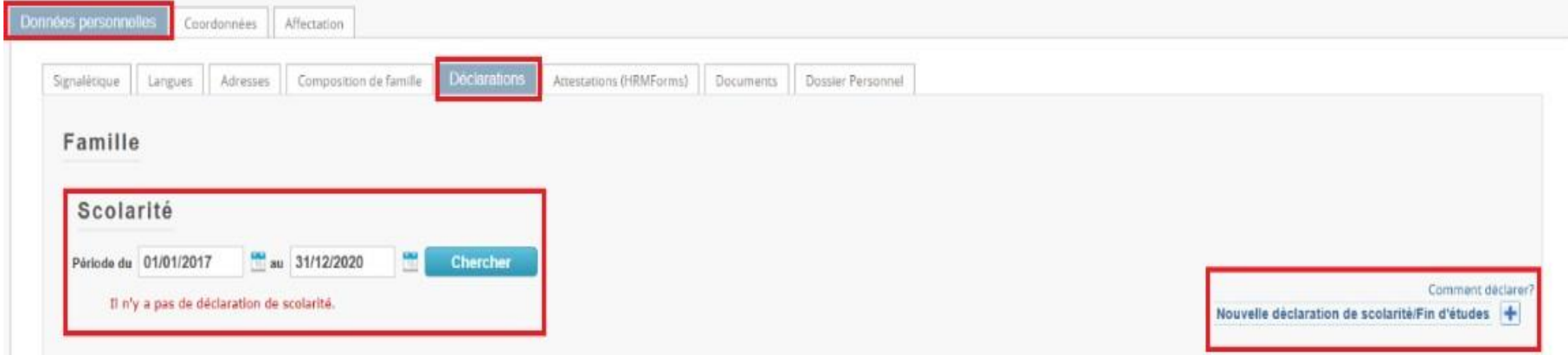

• Après avoir cliqué sur 'Déclarations', naviguez dans l'écran qui s'est ouvert pour trouver la déclaration "Scolarité" et cliquez sur le signe " **+** "

# <span id="page-5-1"></span>*2. Créer une déclaration de 'Scolarité'*

Toutes les déclarations scolaires suivent le même circuit:

- 1. Vous créez et sauvez la déclaration
- 2. Vous remplissez tous les onglets avec les informations demandées
- 3. Vous téléchargez les documents demandés
- 4. Vous signez et validez la déclaration

# <span id="page-6-0"></span>*2.1 Plusieurs tipes de déclarations sont possible*

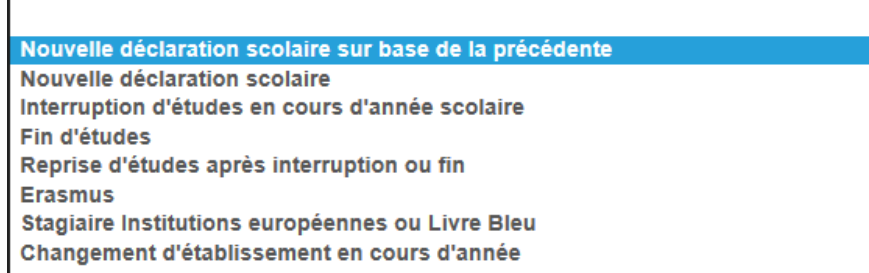

#### *Note importante*

Pour le type "Nouvelle déclaration sur base d'une année précédente":

- a. Cette option a été implémentée pour accélérer la création d'une déclaration dont les seules données qui changent seraient le début et la fin de l'année scolaire/académique;
- b. Vous ne pouvez créer ce type de déclaration que si vous avez soumis une déclaration dans SYSPER l'année précédente. Si ce n'est pas le cas, veuillez choisir le type 'Nouvelle déclaration scolaire' tel que décrit précédemment;
- c. Si vous n'avez jamais fait de déclaration scolaire auparavant, veuillez choisir un des types de déclaration tels que décrits plus haut.

Comme pour toute autre déclaration dans SYSPER, vous devez toujours confirmer le type de déclaration que vous avez créé avant de la finaliser:

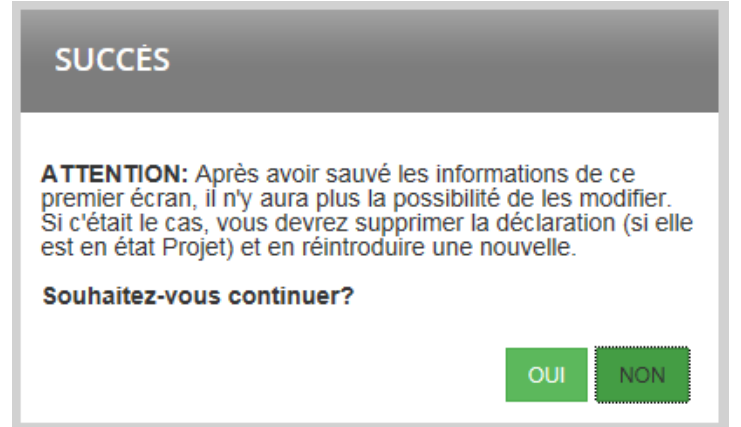

# <span id="page-7-0"></span>*3. Créer une déclaration sur base de la précédente*

C'est possible uniquement si vous avez soumis une déclaration l'année précédente pour votre enfant! Si c'est le cas, voici les étapes à suivre:

- Créez la déclaration via SYSPER
- Sélectionnez l'enfant concerné
- Sélectionnez le type de déclaration

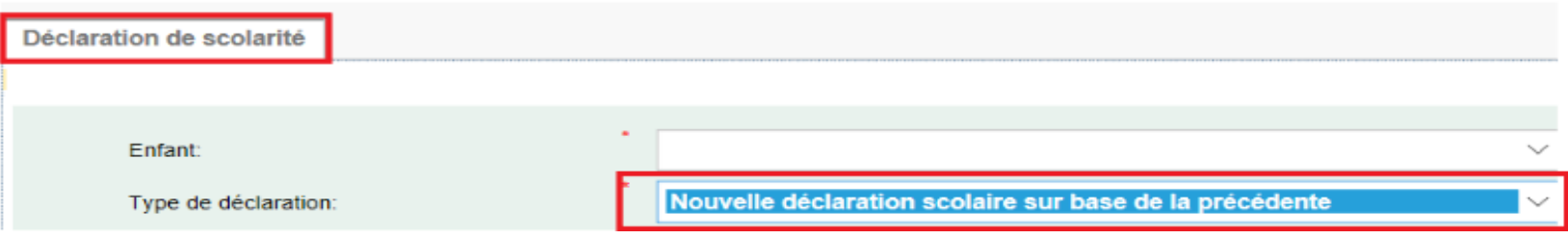

SYSPER a pré-rempli certains champs:

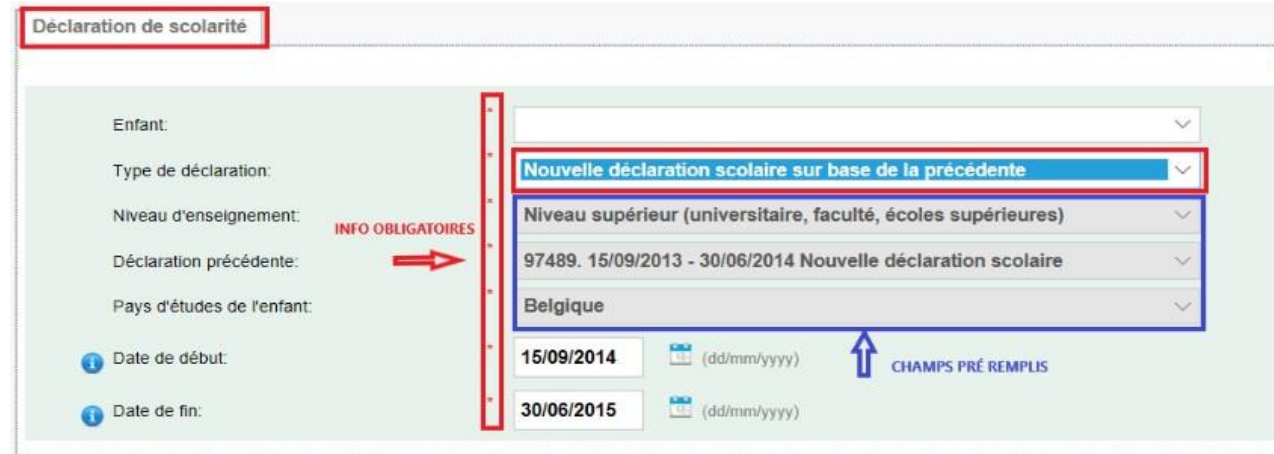

• Confirmez les dates de début et de fin pré-remplies par SYSPER, ou indiquez les nouvelles

#### *Note importante*

- 1. Après avoir sauvé les informations de ce premier écran, vous ne pourrez plus les modifier. Si vous avez besoin de le *faire, vous devrez supprimer la déclaration (tant qu'elle est en état Projet) et en recréer une nouvelle.*
- 2. Les onglets "Stage" et "Aide financière" nécessitent quand même toujours une actualisation (stage: lieu, date...; *bourse: montant …).*

# <span id="page-9-0"></span>*3.1. Créer une nouvelle «Déclaration de scolarité»*

- Créez la déclaration via SYSPER
- Dans l'écran "Déclaration de scolarité", introduisez les éléments principaux de votre déclaration:
	- o l'enfant qui fait l'objet de la déclaration
	- o le type de déclaration
	- o le niveau d'enseignement
	- o le pays d'études de l'enfant
	- o la date de début de l'année scolaire/académique
	- o la date de fin de l'année scolaire/académique

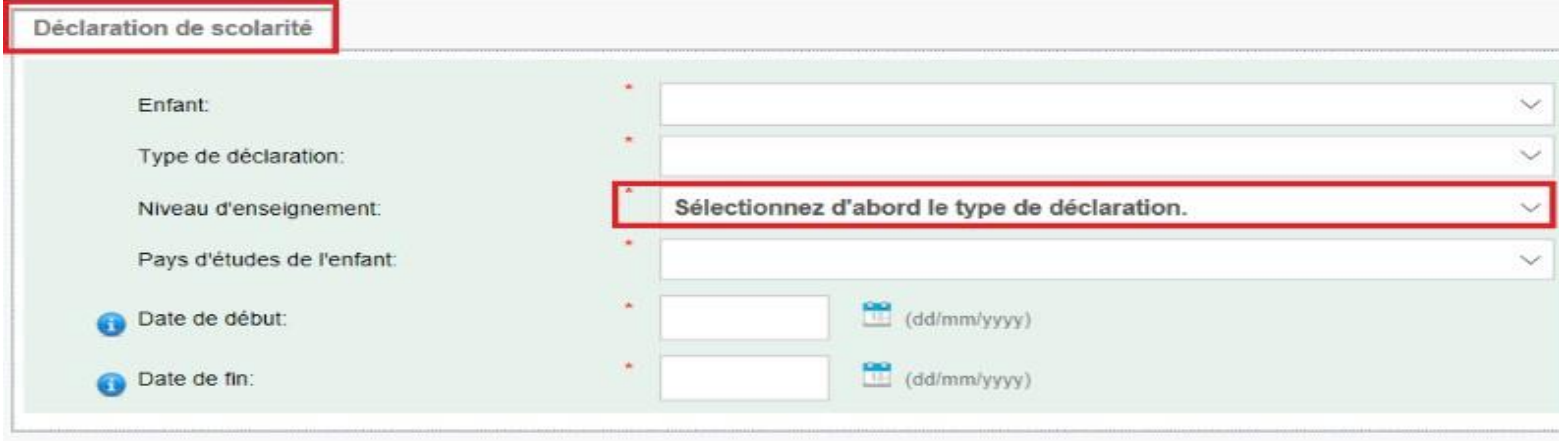

• Cliquez sur **Sauver (en bas à droite)** 

- Confirmez le type de déclaration que vous venez de créer
- Après cette confirmation, vous arrivez sur l'onglet " Scolarité ".

#### *Note importante*

Après avoir sauvé les informations de ce premier écran, vous ne pourrez plus les modifier. Si vous avez besoin de le faire, *vous devrez supprimer la déclaration (tant qu'elle est en état Projet) et en recréer une nouvelle.*

# <span id="page-10-0"></span>*4. Comment remplir les informations et dans quel ordre?*

Dès que la déclaration de scolarité est créée, SYSPER vous donne accès à différents onglets qui doivent tous être remplis. Ces onglets varient en fonction du type de déclaration que vous avez créé.

Les onglets qui ne rapportent pas à la situation scolaire de votre enfant ne seront pas affichés. Par exemple, si vous déclarez un niveau d'éducation supérieur (universitaire, faculté, écoles supérieures), SYSPER n'affichera pas les onglets relatifs au transport ou au logement. En effet, dans ce cas-là (niveau supérieur), l'allocation est forfaitaire et les coûts de transport ou de logement n'interviennent pas dans le calcul.

Exemple d'onglets pour 'Niveau supérieur (universitaire, faculté, écoles supérieures)'

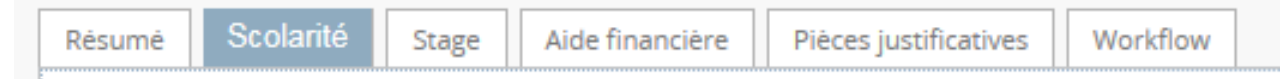

#### Exemple d'onglets pour 'Niveau primaire ou secondaire'

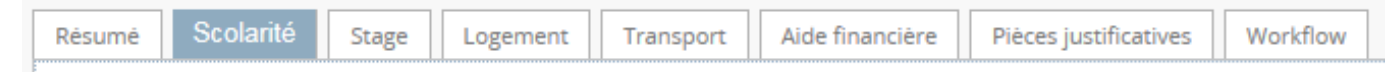

#### Exemple d'onglets pour 'Fin d'études en fin d'année scolaire'

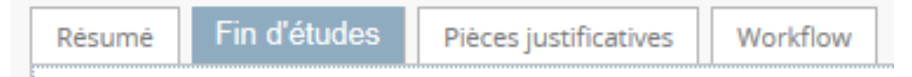

- Vous pouvez remplir les onglets dans n'importe quel ordre. **Toutefois, l'envoi de la déclaration n'est possible que si vous avez rempli toute votre déclaration, et téléchargé toutes les pièces justificatives obligatoires.** C'est pourquoi nous vous recommandons de suivre l'ordre des onglets tels que présentés par SYSPER.
- Le bouton Sauver est présent dans tous les écrans où une saisie d'informations est exigée.
- Dans l'onglet " Scolarité ", cliquez sur le bouton MODIFIER (en haut à gauche) pour entrer vos informations.

#### Exemple 1:

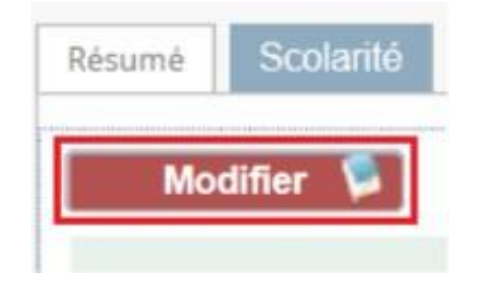

## Exemple 2:

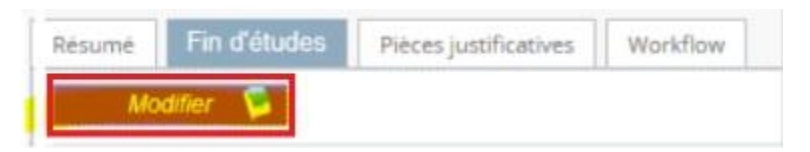

# <span id="page-12-0"></span>*4.1 Choisir un établissement scolaire ou le créer?*

Dans l'onglet "Scolarité", procédez dans cet ordre:

• Définissez le type d'établissement

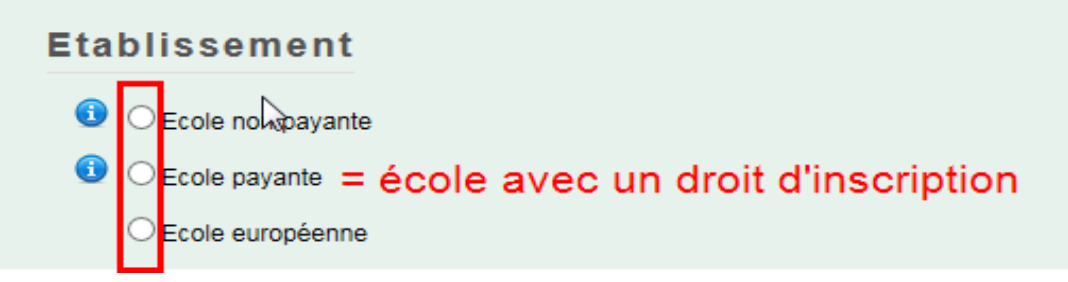

• Quel que soit le type d'établissement, vous devez maintenant identifier l'établissement:

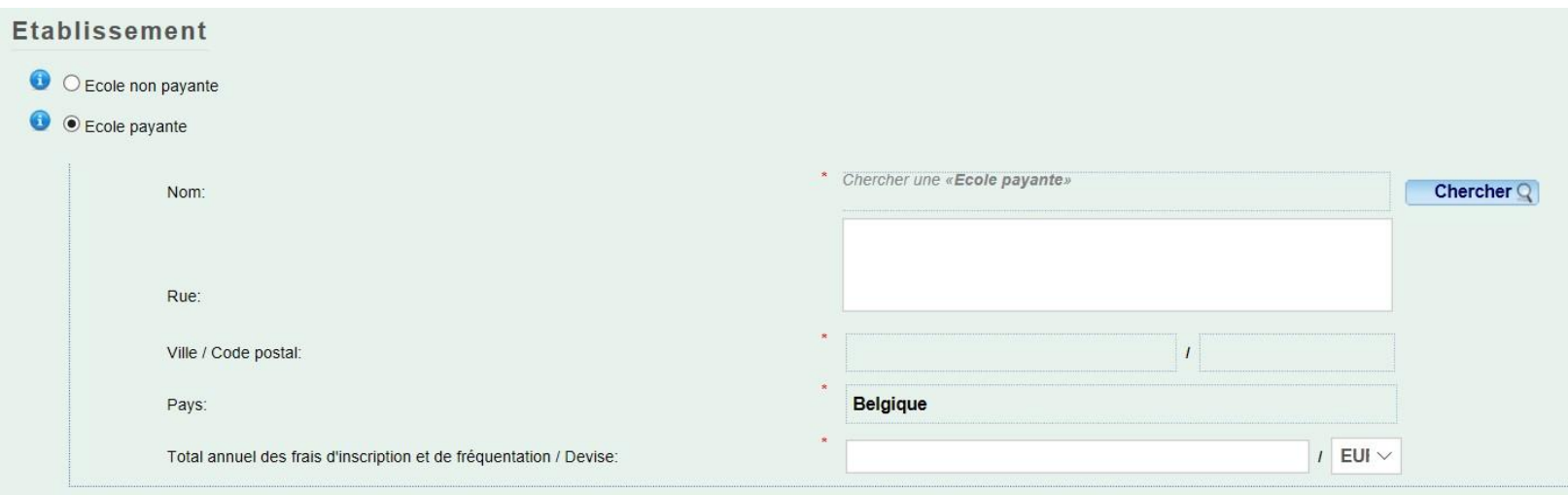

SYSPER contenant déjà une longue liste d'établissements scolaires en fonction du pays des études, il est impératif de vérifier si celui dont vous avez besoin y est déjà.

- Vérifiez si l'établissement existe déjà dans SYSPER
- Cliquez sur 'Chercher':

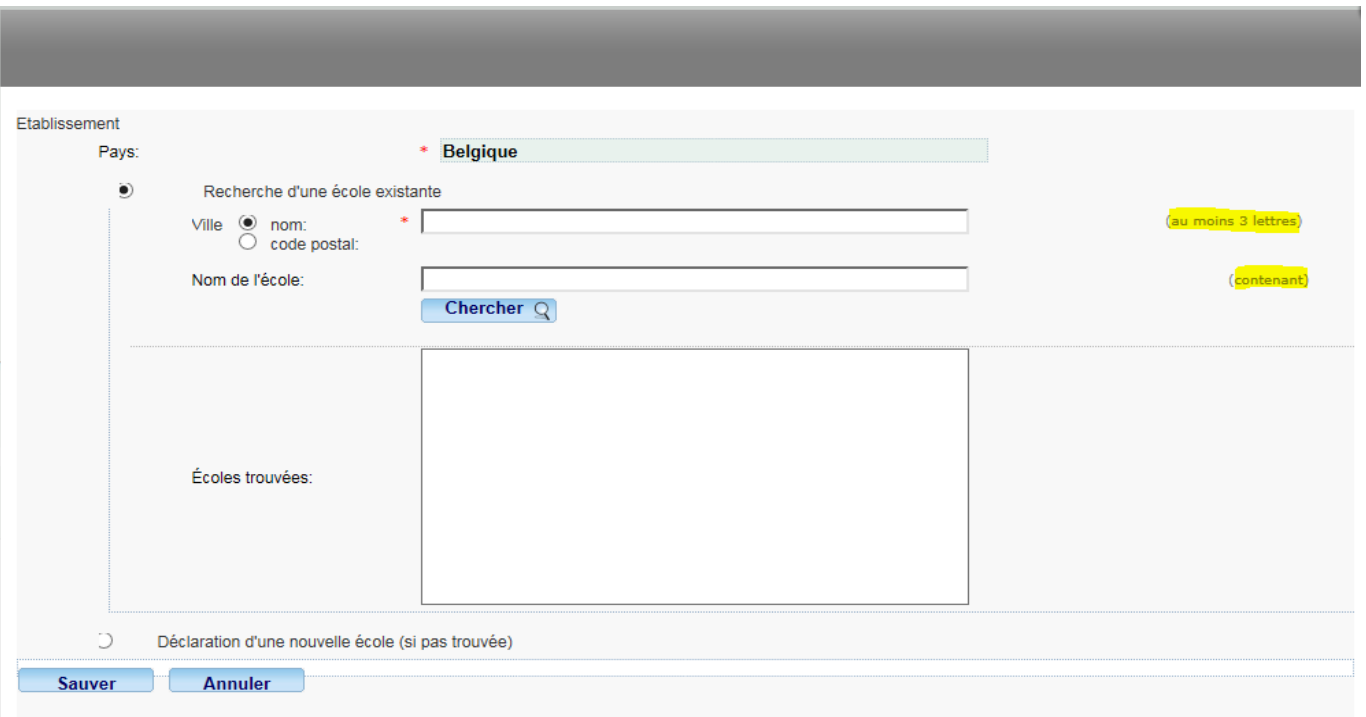

#### **Notez que:**

✓ SYSPER a pré-rempli le pays des études en fonction des informations encodées en créant la déclaration.

✓ Vous pouvez faire une recherche à partir du nom de l'établissement (au moins 3 lettres)

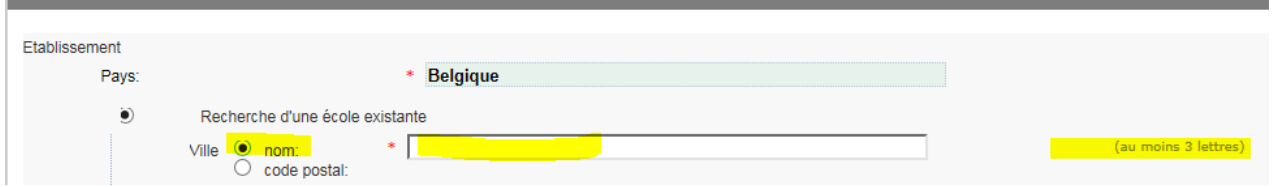

• soit à partir du code postal (code postal précis)

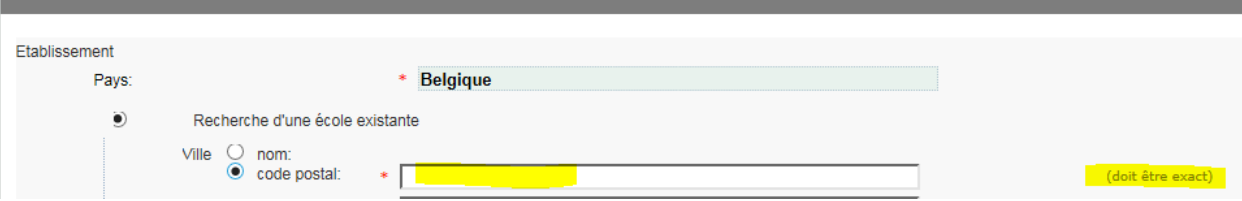

#### Exemple de critères de recherche:

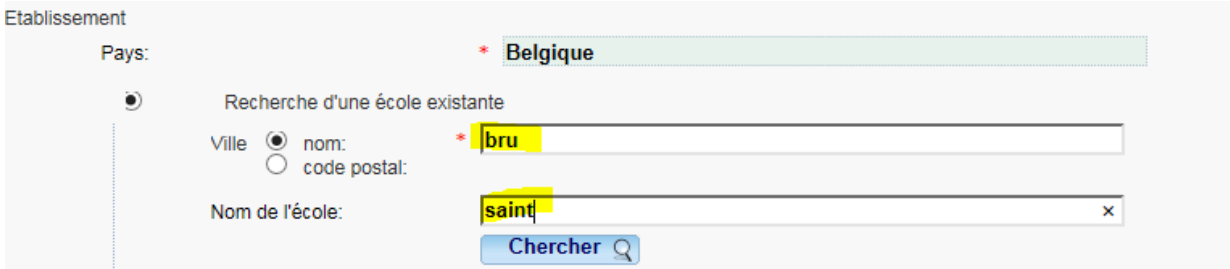

• Après avoir entré ces données (bru + saint), cliquez sur 'Chercher':

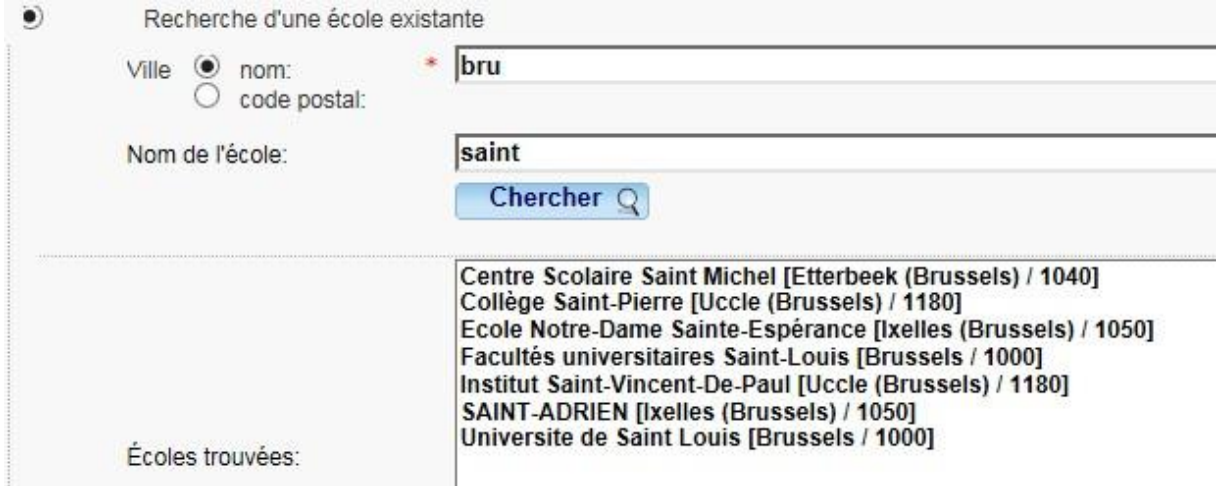

- Si l'établissement concerné figure dans la liste de SYSPER, cliquez sur son nom et sauvez votre choix. **Astuce** : " BRU " vous donne toutes les écoles de Bruxelles (19 communes).
- Après avoir confirmé le choix de l'établissement, vous pouvez introduire une adresse si nécessaire

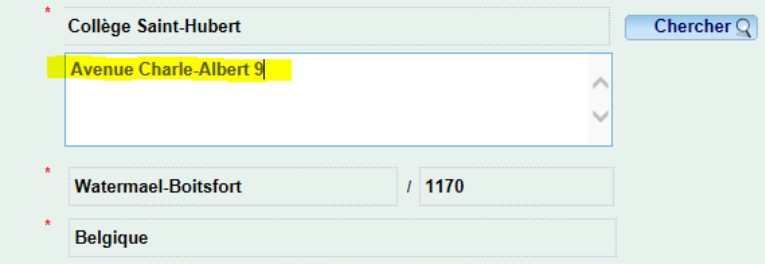

Si l'établissement n'existe pas dans SYSPER, vous devez le créer. Cependant, cette école n'existera que dans votre déclaration. Son nom n'apparaîtra pas dans la liste SYSPER proposée à tous les utilisateurs SYSPER.

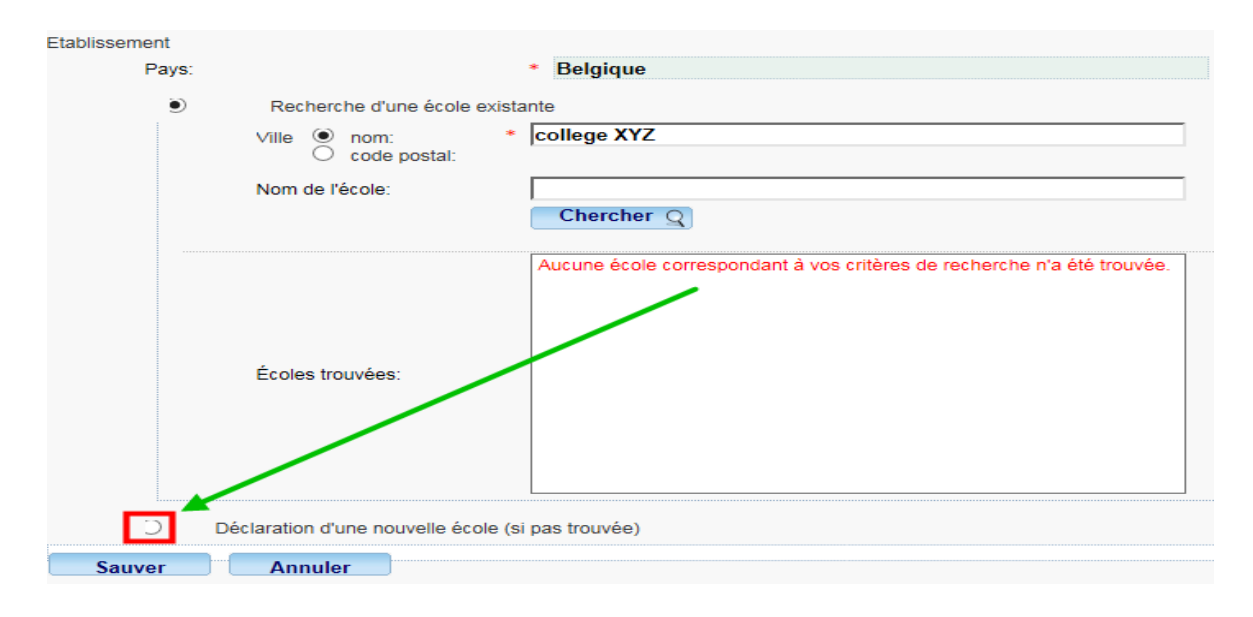

Remplissez les champs obligatoires et sauvez les données:

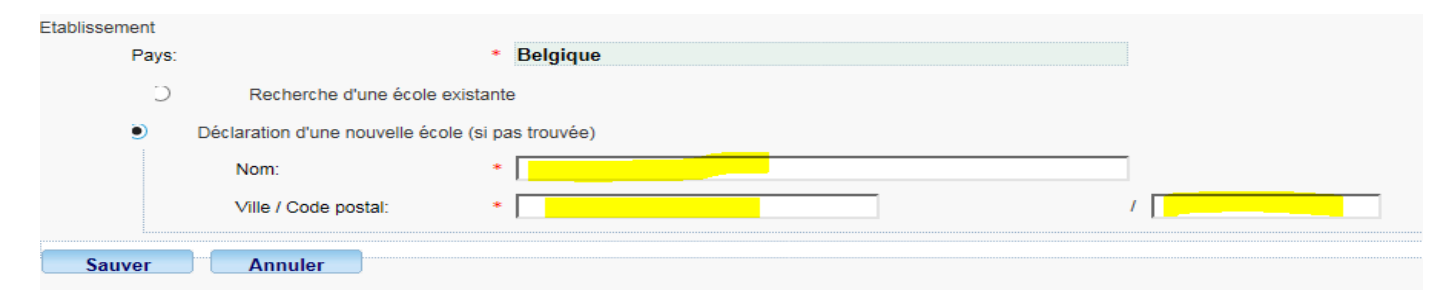

# <span id="page-17-0"></span>*5. Pièces justificatives à joindre à ma déclaration*

#### *Note importante*

Vous ne devez plus envoyer les documents originaux, cependant, vous avez l'obligation de les conserver durant 5 ans pour des raisons de contrôle.

L'onglet "Pièces justificatives" vous liste les documents à fournir, et vous donne la possibilité de les télécharger dans votre déclaration. Le document original, que vous êtes tenu(e) de conserver, devra être scanné au préalable.

• Cliquez sur " **Ajouter document scanné** " pour télécharger un document

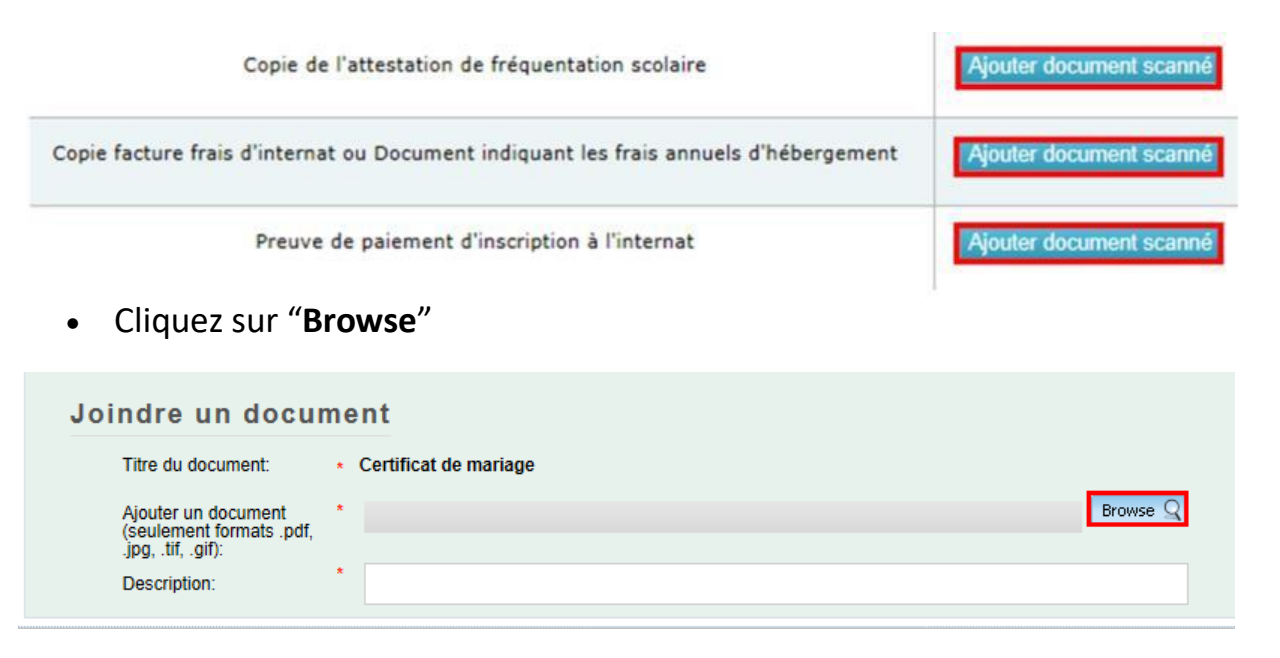

• Cliquez sur le document de votre choix (les formats autorisés sont pdf, tif, tiff, gif, jpg et jpeg).

• Lorsque le document choisi s'affiche à côté de File name cliquez sur « **Open** » pour que le document s'ajoute à déclaration. Répéter l'opération l'opération autant de fois que de documents obligatoires.

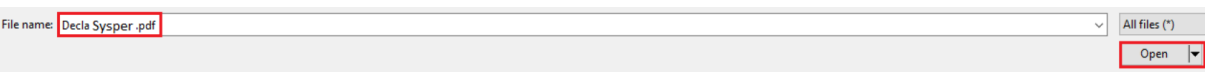

- = le document est obligatoire. Vous ne pourrez pas envoyer votre déclaration tant que ce dernier n'aura pas été téléchargé.
- = le document est optionnel. Vous pouvez signer votre déclaration sans le document, mais vous devrez le fournir plus tard.
- = le document a été téléchargé avec succès. N.B. La couleur de l'étoile ne changera pas. ◆

#### *Note importante*

• Pour une même pièce justificative, il est possible d'attacher plusieurs documents: cliquez à nouveau sur " Ajouter document scanné " pour ajouter, et " X " pour supprimer un document.

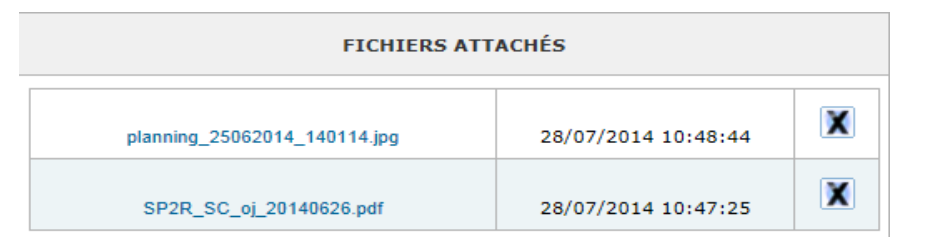

- Si une attestation de fréquentation est requise, celle-ci doit
	- o être fournie par l'école/l'établissement
- o mentionner le nom, prénom, date de naissance de l'enfant, et l'année scolaire
- o il existe aussi un modèle qui est disponible sur My IntraComm à l'adresse suivante (voir " Procédure à suivre " " Formulaires "): https://myintracomm.ec.europa.eu/staff/FR/family/benefits/Pages/education-allowance.aspx
- Concernant les stages ou les bourses, vous pouvez, dans les onglets respectifs, mentionner que vous les déclarerez plus tard. Pour une question de bonne gestion des dossiers, merci d'introduire votre déclaration dès que vous disposez de l'attestation scolaire et de la soumettre. Elle vous sera ensuite retournée après traitement en état "attente de pièces justificatives", et ce afin de vous permettre de compléter votre dossier et de finaliser le traitement.

# <span id="page-19-0"></span>*6. Les étapes de votre déclaration – «workflow»*

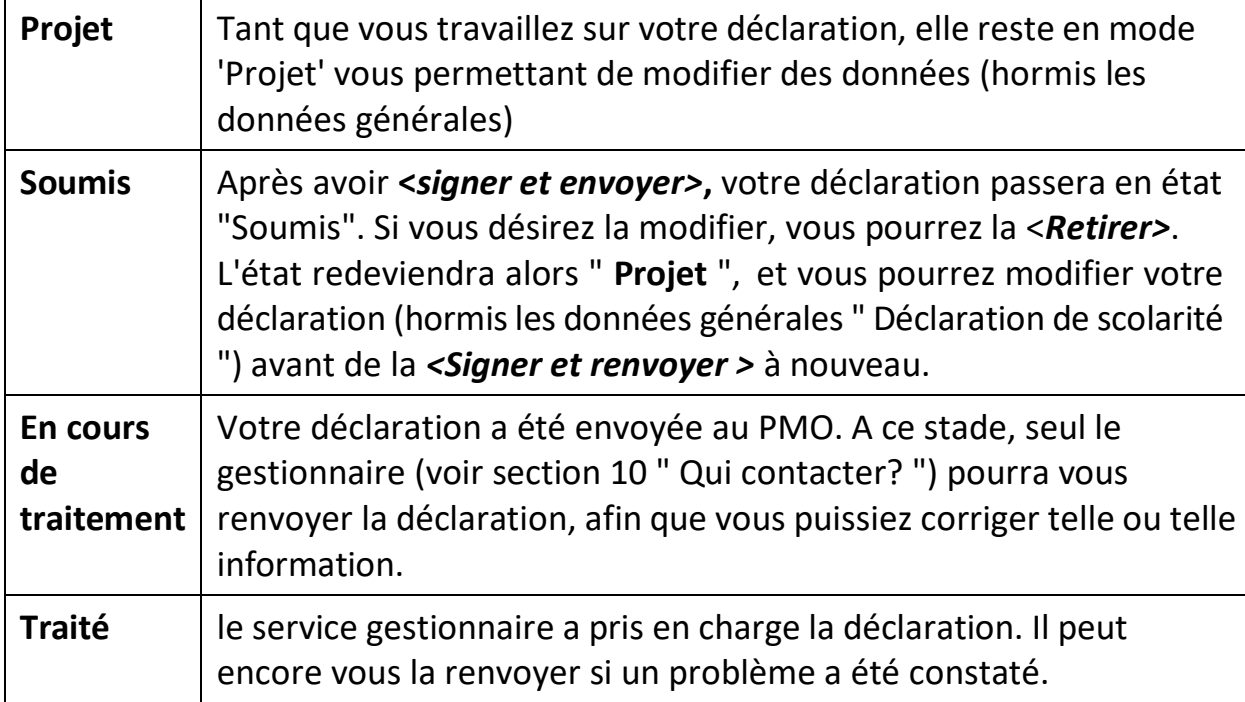

# <span id="page-20-0"></span>*7. L'onglet "Résumé"*

Dans un seul écran, le 'Résumé' vous présente une synthèse de toutes les informations reprises dans chacun des autres onglets de votre déclaration.

A tout moment, vous pourrez revenir vers l'onglet " Résumé " pour vérifier si votre déclaration a bien été complétée.

# <span id="page-20-1"></span>*8. Envoyer ma déclaration*

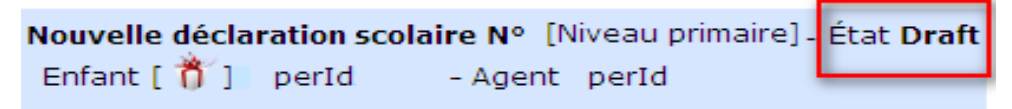

Après avoir complété tous les éléments de votre déclaration, vous devez la signer et l'envoyer électroniquement pour validation.

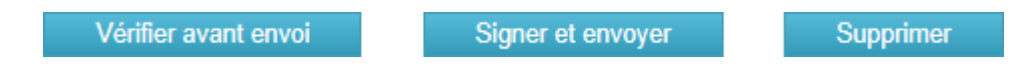

L'état de votre déclaration passe alors de "Draft" à "Soumis", en attendant une action de la part du gestionnaire qui traitera votre dossier dans les plus brefs délais.

# <span id="page-21-0"></span>*9. Qui contacter?*

- Pour toutes vos **questions**, merci de les adresser via Staff Matters :
	- o *Si vous êtes encore en service* : [Staff Matters](https://myintracomm.ec.europa.eu/staff/FR/Pages/index.aspx?) ;
	- o *Après votre service*, vous pouvez accéder à tous les services CE via **Staff Matters** via [MyRemote.](https://myremote.ec.europa.eu/)
- Pour les problèmes liés à **l'informatique** tels que les problèmes d'accessibilité, EU Login, ou tout problème dans l'une des applications informatiques, veuillez utiliser :
	- *Si vous êtes encore en service* : [Staff Matters](https://myintracomm.ec.europa.eu/staff/FR/Pages/index.aspx?) ou les [formulaires PMO dans My IT Support](https://webgate.ec.testa.eu/mits/app/ng/rm/catalog/D9BC7958444FB360E053A0E6A79EA1DC) ;
	- *Après votre retraite/fin de contract*, vous pouvez utiliser :
		- o **Staff Matters** via [MyRemote](https://myremote.ec.europa.eu/) si vous avez un compte EU Login ;
		- o Email : [PMO-IT-APPLICATIONS@ec.europa.eu;](mailto:PMO-IT-APPLICATIONS@ec.europa.eu)
		- o Tél : +32 229.76.888 (9:30 12:30; Eté 10:00 12:00).